# Dokumentation zu Vorlagen in Faktor-IPS 3.17

- [Vorlagen](#page-1-0) anlegen
- Herleiten einer Vorlage aus [Produktbausteinen](#page-2-0)
- Bearbeiten von Werten in Vorlagen und [Produktbausteinen](#page-4-0)
	- Zustände für [Beziehungen](#page-5-0)
	- Löschen von [Beziehungen](#page-6-0) in einer Vorlage
- [Verwendung](#page-6-1) von Werten aus Vorlagen anzeigen
	- [Kontextmenü](#page-7-0)
- Weitere neue Funktionen im Editor für [Produktbausteine](#page-8-0)
	- Ausfiltern von [übernommen](#page-9-0) Werten
	- Weitere [Einstellungen](#page-9-1)

Mit Vorlagen wird Faktor-IPS um eine Funktion erweitert, die das Anlegen und Warten von Produktbausteinen vereinfacht. Eine Vorlage in Faktor-IPS ist eine spezielle Art Produktbaustein.

- $\overline{a}$   $\overline{m}$  bausteine
	- D Produktbaustein-1 2015-01
	- D Produktbaustein-2 2015-01
	- D Produktbaustein-3 2015-01
	- $\triangleright$   $\bullet$  Produktbaustein-4 2015-01
	- D Produktbaustein-5 2015-01
- ⊿ **⊞** vorlagen
	- $\triangleright$   $\triangleright$  Basis-Vorlage-1 2015-01
	- P Basis-Vorlage-2 2015-01

Produktbausteine (und somit auch Vorlagen) können auf einer Vorlage basieren.

In einer Vorlage können Werte für Produktattribute, Wertebereiche, Tabellen, Formeln und produktkonfigurierbare Validierungsregeln definiert werden. In einem Baustein, der auf der Vorlage basiert, können diese Werte geerbt werden. Wenn der Wert in der Vorlage geändert wird, ändert sich auch der Werte in allen Bausteinen, die ihn erben.

In einer Vorlage müssen nicht alle Attribute etc. definiert werden. Werte, die nicht in der Vorlage definiert sind, können nicht geerbt werden und müssen in den Bausteinen, die auf der Vorlag basieren, definiert werden.

In einer Vorlage können auch Beziehungen zu anderen Bausteinen konfiguriert werden. Diese werden dann ebenfalls vererbt. Es ist möglich eine geerbte Beziehung in einem Baustein zu löschen. Es ist aber nicht möglich, eine Beziehung zu einem Vorlagen-Baustein anzulegen.

Vorlagen sind eine optionale Funktion, ein Produktbaustein muss nicht auf einer Vorlage basieren. Wenn ein Baustein keine Vorlage verwendet, gibt es keine Änderungen gegenüber den bisherigen Versionen von Faktor-IPS.

## <span id="page-1-0"></span>Vorlagen anlegen

Um eine neue Vorlage anzulegen, gibt es einen neuen Button in der Symbolleiste:

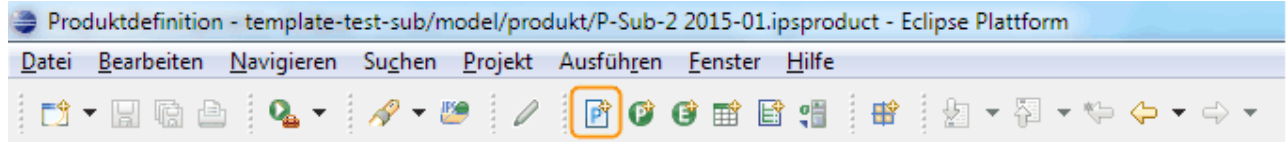

Das Kontextmenü enthält ebenfalls einen neuen Eintrag, um eine neue Vorlage anzulegen:

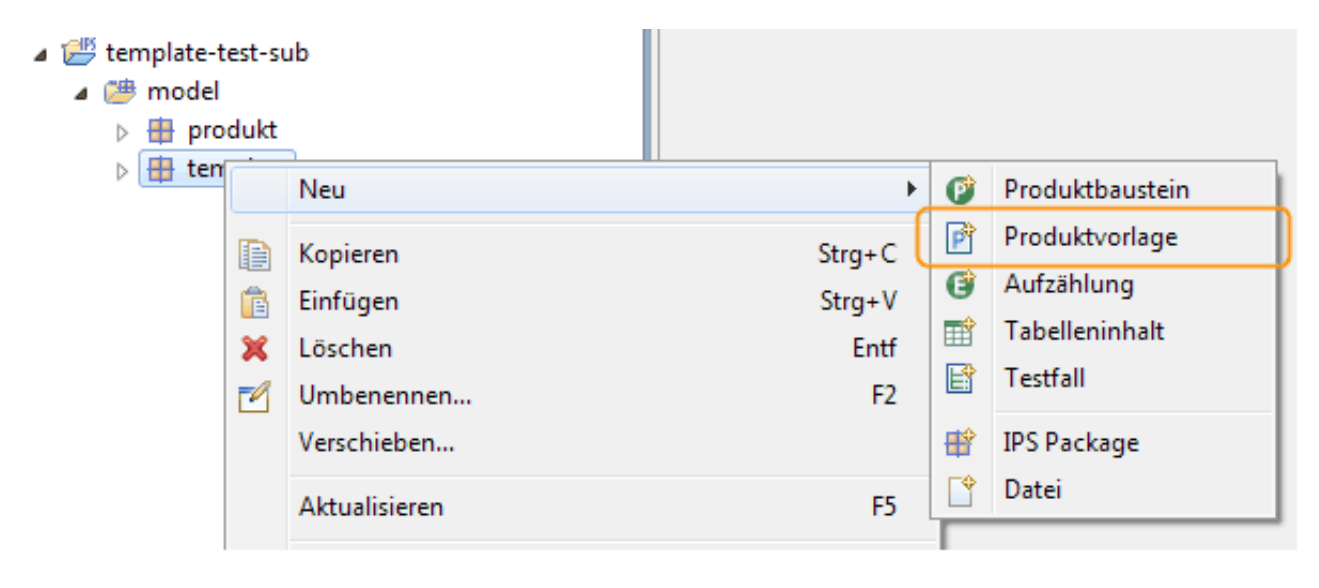

Das Anlegen einer neuen Vorlage funktioniert genau wie das Anlegen eines neuen Produktbausteins. Im zweiten Schritt werden nun die Vorlagen angezeigt, auf denen ein neuer (Vorlagen-)Baustein basieren kann. Wenn hier eine Vorlage ausgewählt wird, wird diese direkt in den neuen Baustein eingetragen.

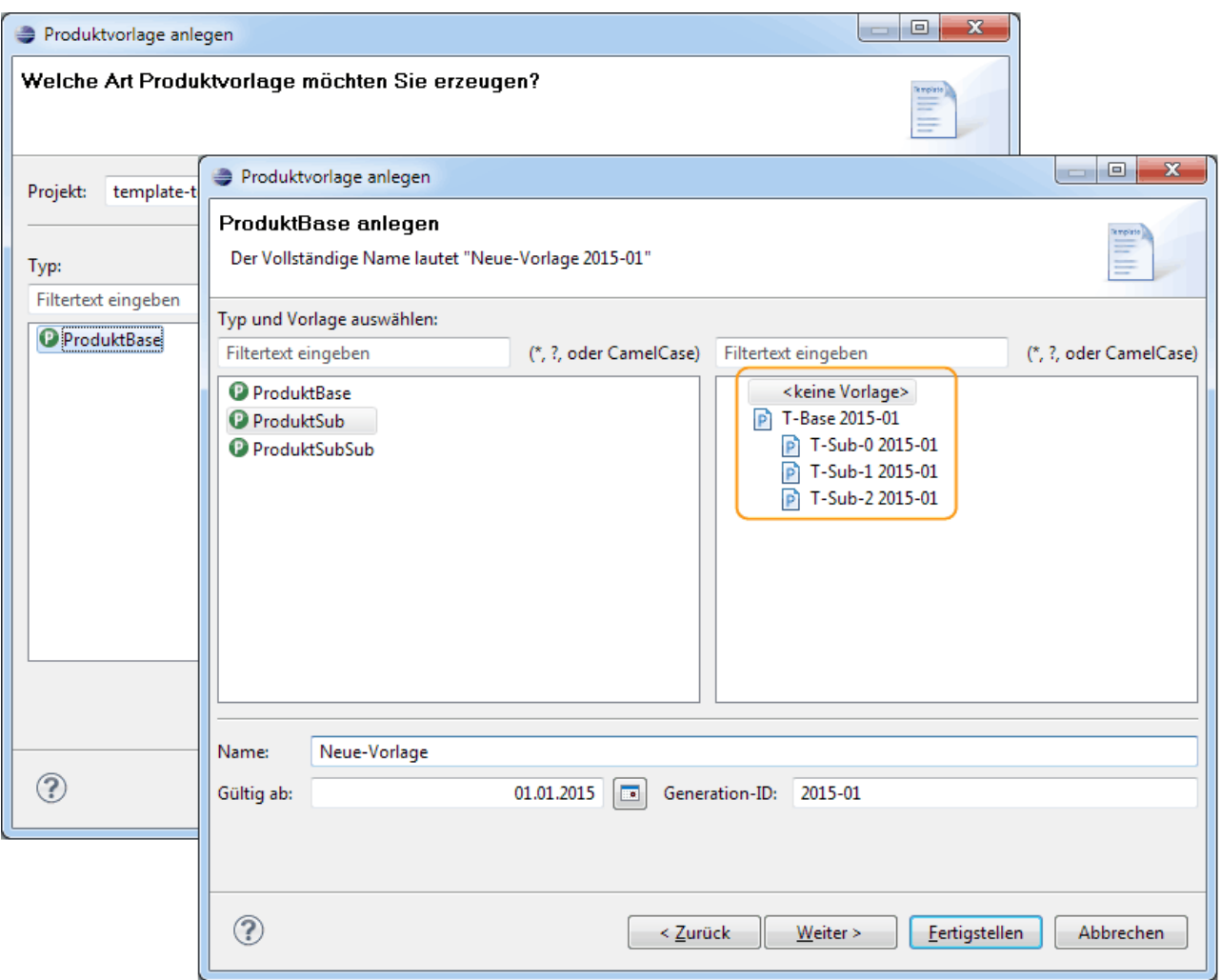

## <span id="page-2-0"></span>Herleiten einer Vorlage aus Produktbausteinen

Eine neue Vorlage kann auch aus vorhandenen Produktbausteinen hergeleitet werden. Dabei werden Produktattribute, Wertebereiche, Tabellen, Formeln, produktkonfigurierbare Validierungsregeln und Beziehungen, die in den meisten Bausteinen gleich belegt sind, in die neue Vorlage übernommen. Als Standardeinstellung wird dabei ein Grenzwert von 80% für Attribute, Wertebereiche, Tabellen, Formeln und Validierungsregeln verwendet. Beziehungen werden in der Standardeinstellung nur übernommen, wenn sie in allen Bausteinen vorkommmen. Beide Grenzwerte können in der .ipsproject Datei eingestellt werden. Eine ausführliche Beschreibung findet sich im Abschnitt Weitere [Einstellungen.](#page-9-2)

Zum Herleiten einer Vorlage werden mehrere Produktbausteine ausgewählt und im Kontextmenü der Eintrag "Vorlage herleiten…" gewählt:

#### ⊿ *i<sup>elli</sup>* template-test-base

- ▲ model
	- $\triangleright$   $\blacksquare$  (Standard Verzeichnis)
	- $\triangleleft$   $\frac{1}{2}$  produkt
		- Produktbaustein-1 2015-01
		- P Produktbaustein-2 2015-01
		- $\triangleright$  **Q** Produl

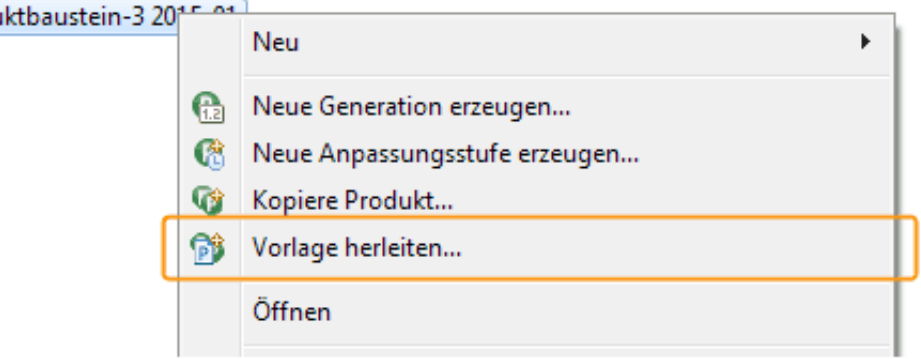

Sollten einige der gewählten Bausteine bereits auf einer Vorlage basieren, so würden diese Bausteine im Folgenden auf die neue Vorlage umgestellt. Um ein versehentliches Umstellen zu vermeiden, werden betroffene Bausteine gegebenenfalls angezeigt:

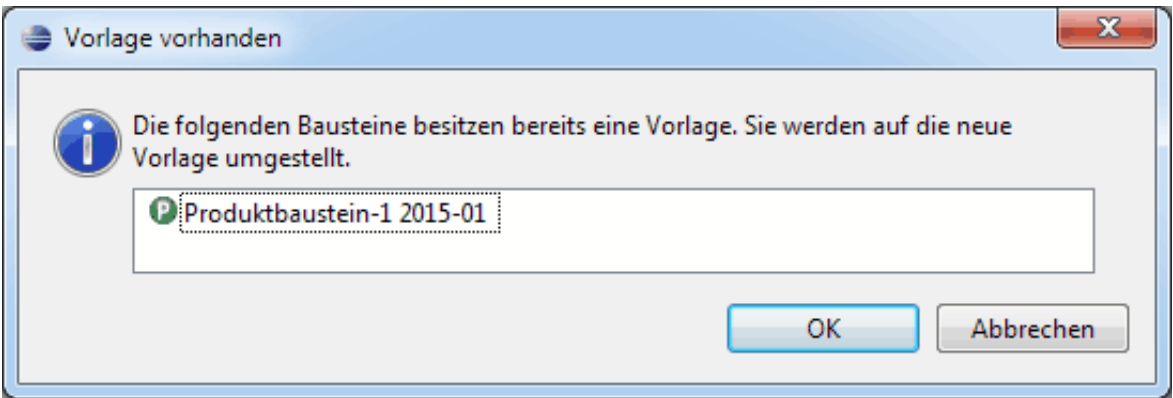

Im nächsten Schritt werden die notwendigen Informationen zum Anlegen der hergeleiteten Vorlage abgefragt. Der Bausteintyp ist dabei schon korrekt belegt:

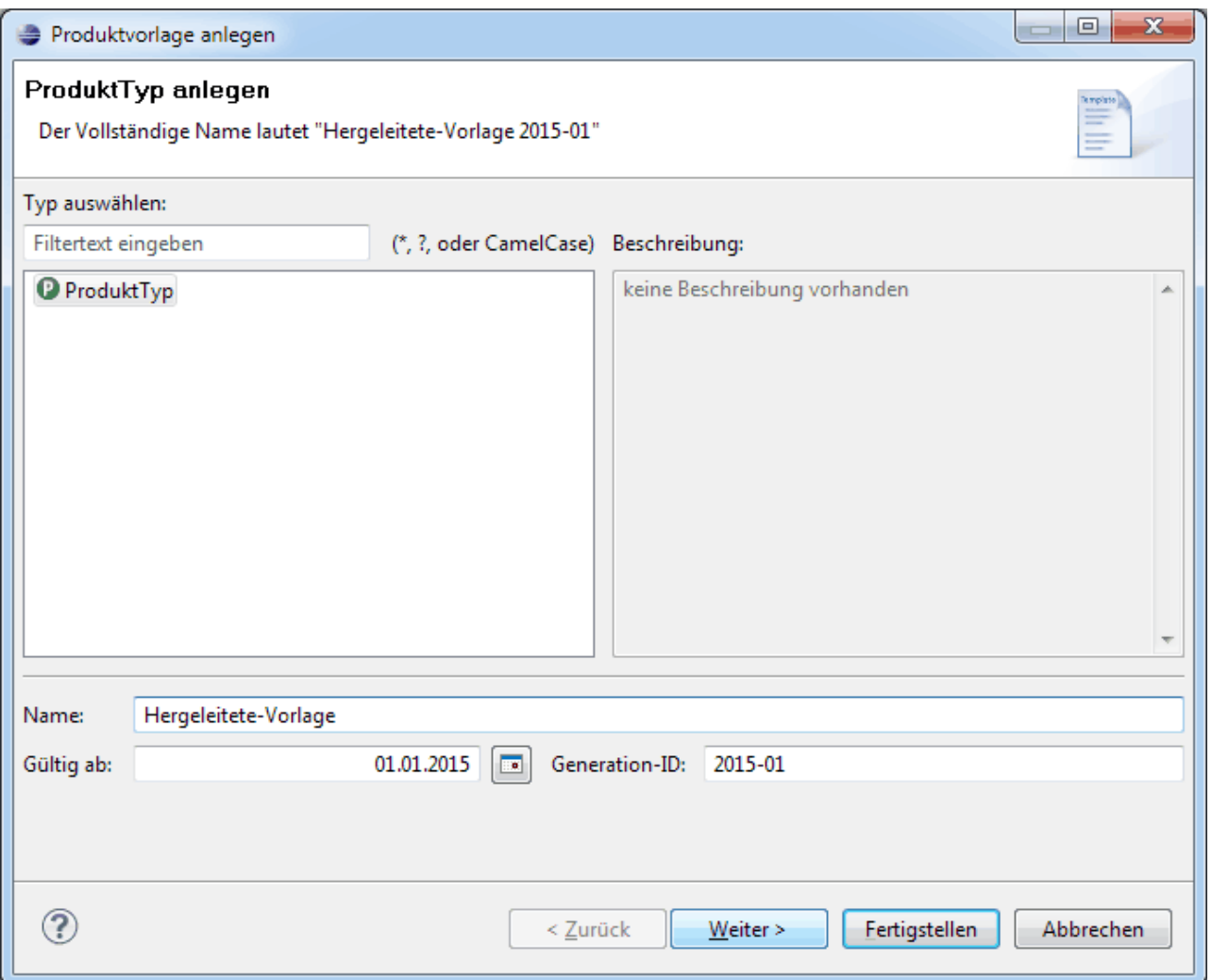

Mit dem Fertigstellen wird die hergeleitete Vorlage angelegt und in allen gewählten Bausteinen eingetragen. Im nächsten Schritt können die Werte in der Vorlage bearbeitet werden.

## <span id="page-4-0"></span>Bearbeiten von Werten in Vorlagen und Produktbausteinen

Vorlagen sind spezielle Produktbausteine und werden daher im gleichen Editor wie Produktbausteine bearbeitet. Im Editor wird für Vorlagen und für Bausteinen, die auf Vorlagen basieren, neben den Eingabefeldern ein neuer Button angezeigt, der den Zustand eines Werts in Bezug auf die Vorlage anzeigt und über den der Zustand geändert werden kann. Wenn ein Baustein nicht auf einer Vorlage basiert, werden diese Buttons nicht angezeigt (d.h. der Editor sieht dann genauso aus wie bisher).

Für Attribute, Tabellen etc. wir der Button jeweils bei den Eingabefeldern angezeigt, für Beziehungen wird der Button für die momentan ausgewählte Beziehung bei der Kardinalität angezeigt:

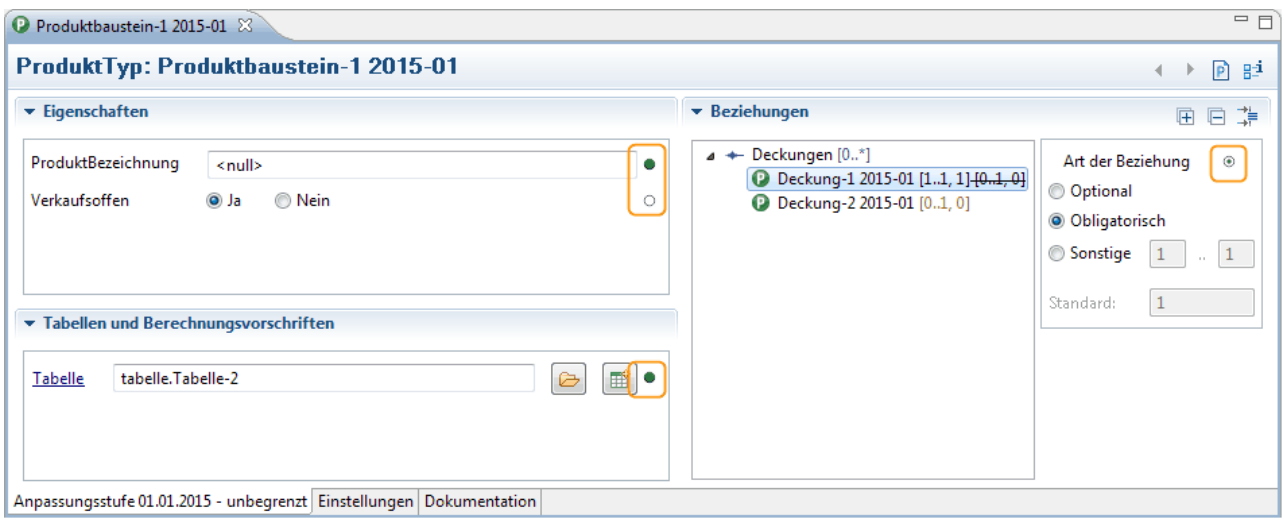

Durch Klick auf den Button wird der jeweils der nächste gültige Zustand gesetzt, also beispielsweise ein bisher überschriebener Wert aus der Vorlage übernommen.

Die verschiedenen Zustände und ihre Bedeutung sollen am Beispiel einer Tabelle erläutert werden:

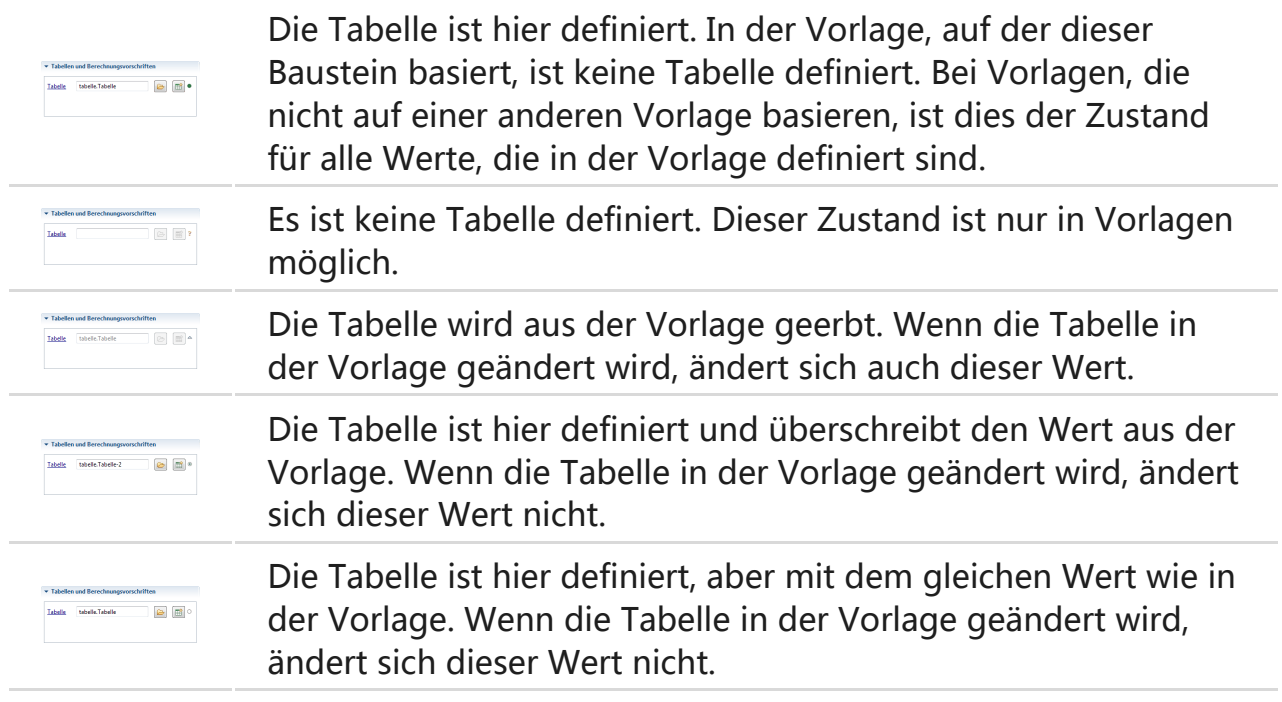

### <span id="page-5-0"></span>Zustände für Beziehungen

Für Beziehungen sind die Zustände weitestgehend ähnlich:

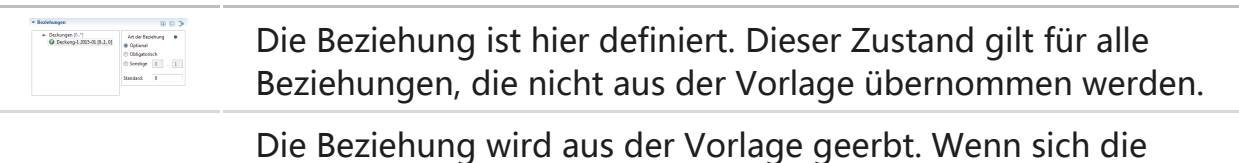

Kardinalität der Beziehung in der Vorlage ändert, ändert sich auch die Kardinalität. Wenn die Beziehung aus der Vorlage

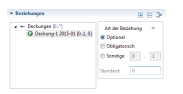

gelöscht wird, wird auch diese Beziehung gelöscht. Details zum Löschen von Beziehungen siehe unten.

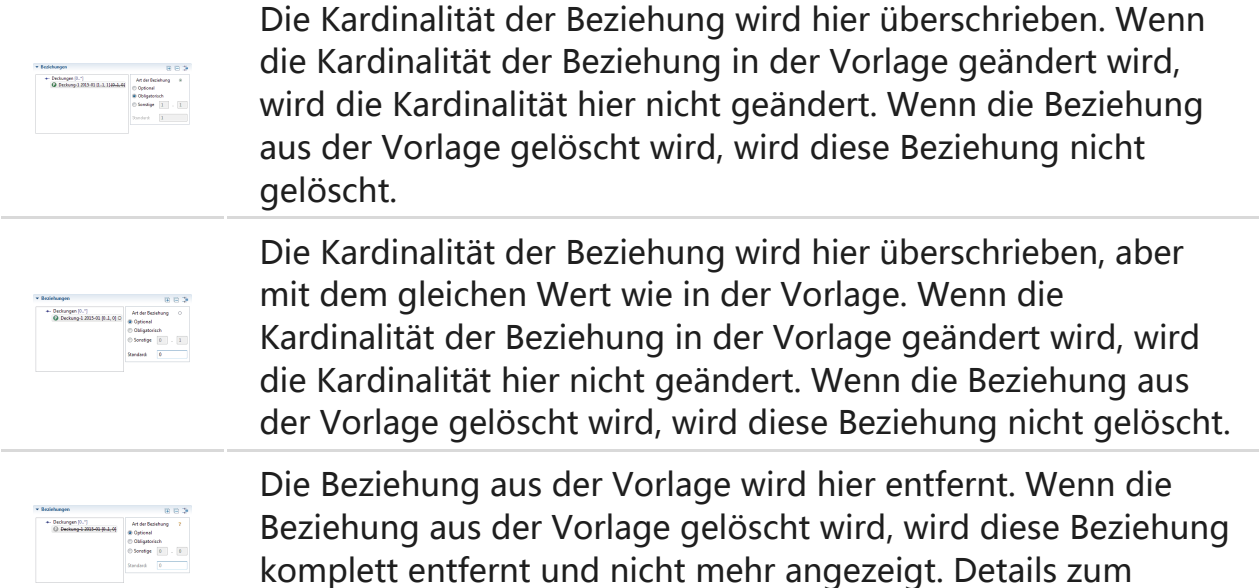

### <span id="page-6-0"></span>Löschen von Beziehungen in einer Vorlage

Löschen von Beziehungen siehe unten.

Wenn eine Beziehung in einer Vorlage gelöscht wurde, werden alle Bausteine und Vorlagen, die diese Beziehung verwenden, als fehlerhaft markiert. Beim Öffnen eines solchen Bausteins wird dann angezeigt, dass die Beziehung im Baustein gelöscht wird:

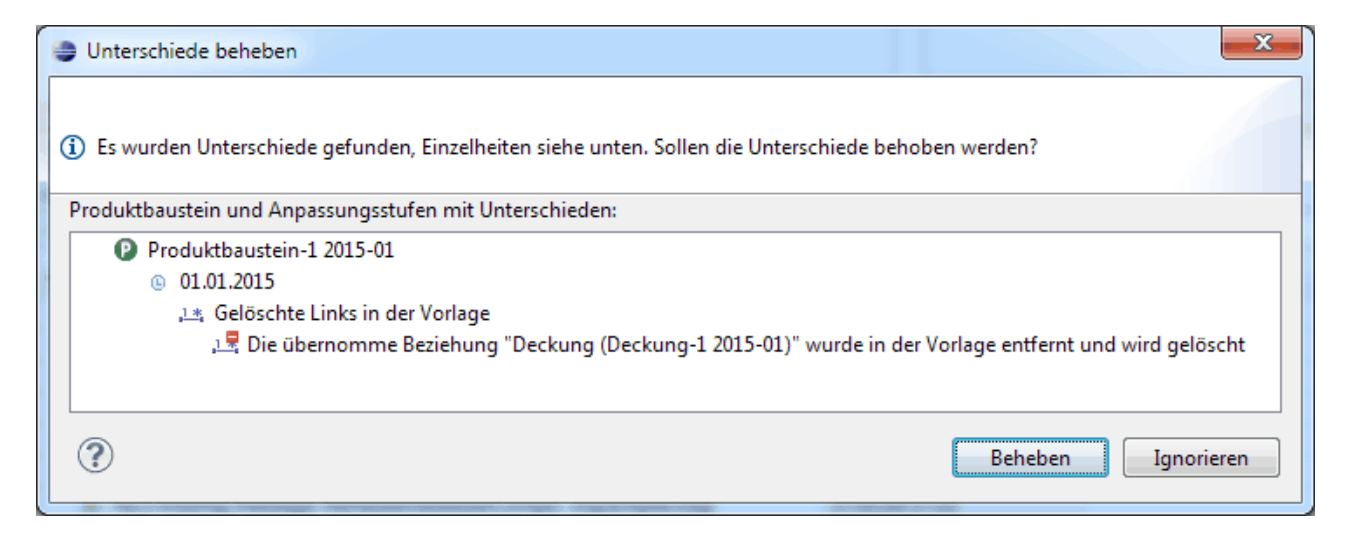

# <span id="page-6-1"></span>Verwendung von Werten aus Vorlagen anzeigen

Im Kontextmenü des Zustands-Buttons kann eine neue Ansicht geöffnet werden, die zeigt, wie ein Wert aus einer Vorlage verwendet wird:

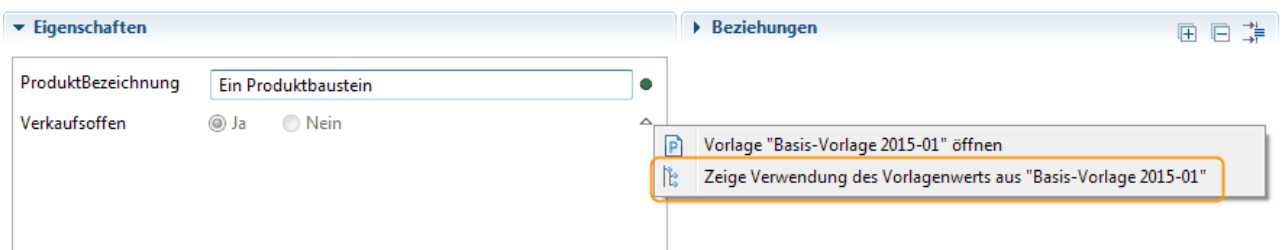

In der Ansicht zur Verwendung der Werte aus der Vorlage werden auf der linken Seite alle Bausteine und Vorlagen angezeigt, die den Wert übernehmen. Auf der rechten Seite werden die Bausteine und Vorlagen angezeigt, die den Wert überschreiben. Diejenigen Bausteine und Vorlagen, die den gleichen Wert wie in der Vorlage definieren, werden an erster Stelle angezeigt:

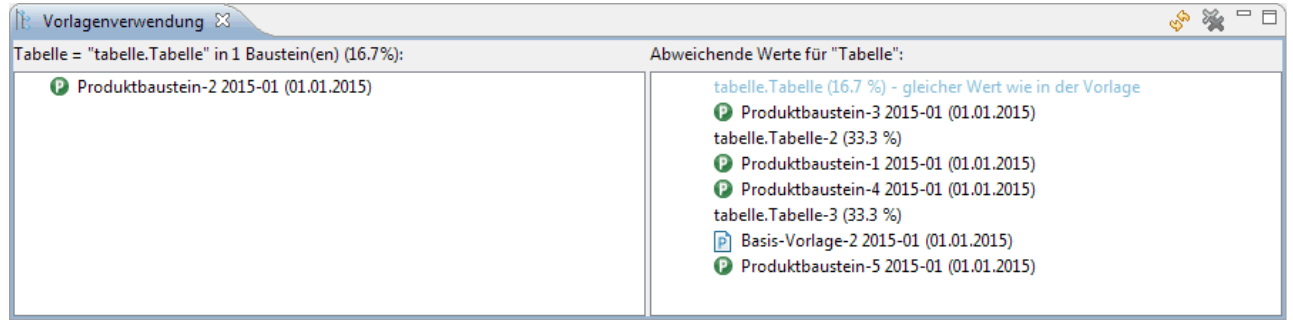

### <span id="page-7-0"></span>Kontextmenü

Im Kontextmenü für Bausteine auf der rechten Seite gibt es Funktionen "Wert in Vorlage tauschen" und "Wert aus Vorlage erben":

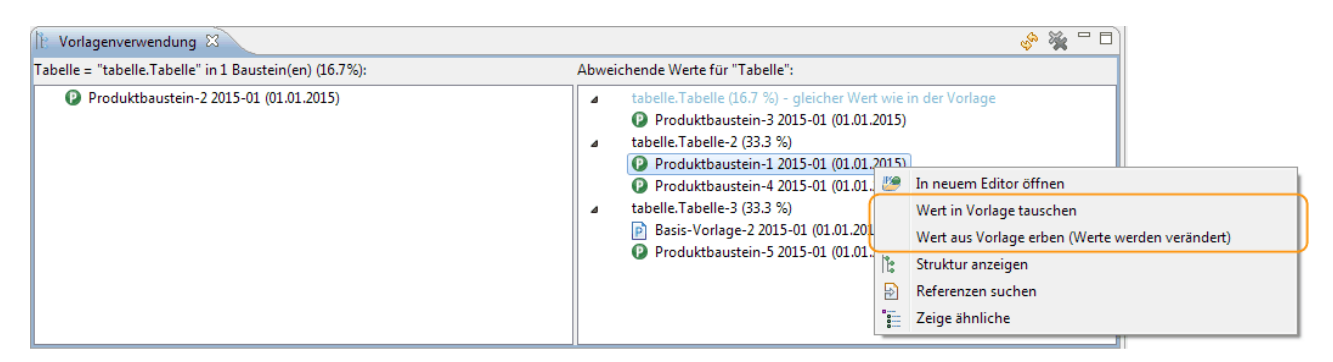

#### Wert in Vorlage tauschen

Der Wert, der in diesem Baustein definiert ist, wird als Wert in der Vorlage gesetzt. Alle Bausteine, die bisher den Wert aus der Vorlage geerbt haben, definieren den bisher geerbten Wert nun selbst. Der gewählte Baustein wird anschlißend also auf der linken Seite angezeigt. Die Bausteine auf der linken Seite werden anschließend rechts angezeigt.

#### Wert aus Vorlage erben

Der Zustands des Werts wird auf "aus Vorlage geerbt" gesetzt. Der Baustein wird

anschließend also auf der linken Seiten angezeigt.

Im Kontextmenü auf der linken Seite gibt es die Funktion "Als eigenen Wert definieren":

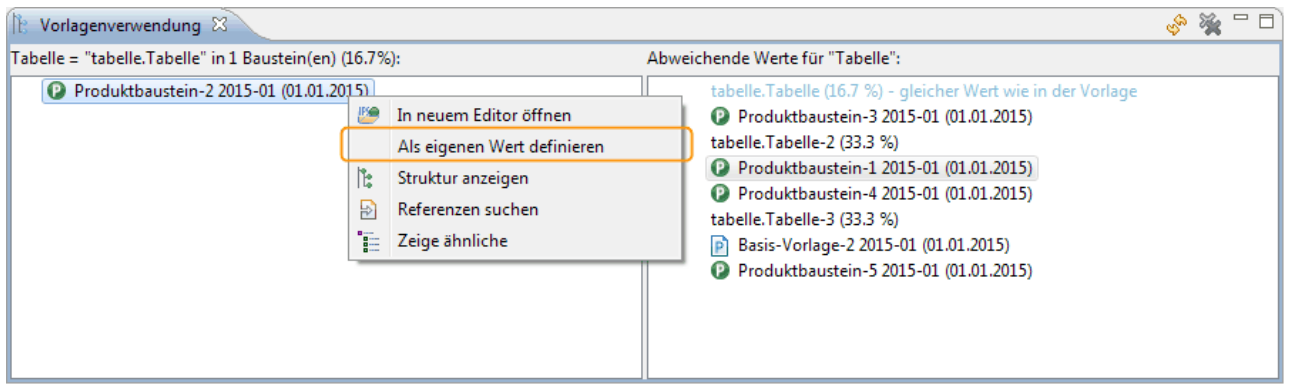

Damit wird der Zustand des Werts im gewählten Bausein so geändert, dass er den bisher geerbten Wert als eigenen Wert definiert. Der Baustein wird anschließend also auf der rechten Seite ganz oben angezeigt.

## <span id="page-8-0"></span>Weitere neue Funktionen im Editor für Produktbausteine

Im Editor für Produktbausteine wird für Bausteine und Vorlagen, die auf einer Vorlage basieren, ein Button zum Öffnen der Vorlage angezeigt:

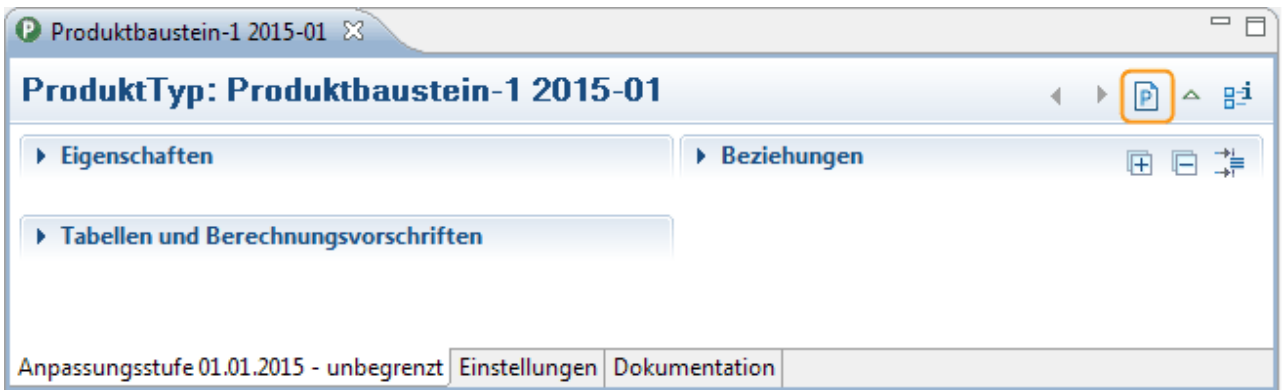

Bei Werten, die aus der Vorlage geerbt werden, kann im Kontextmenü des Zustands-Buttons die Vorlage geöffnet werden, in der der Wert definiert ist:

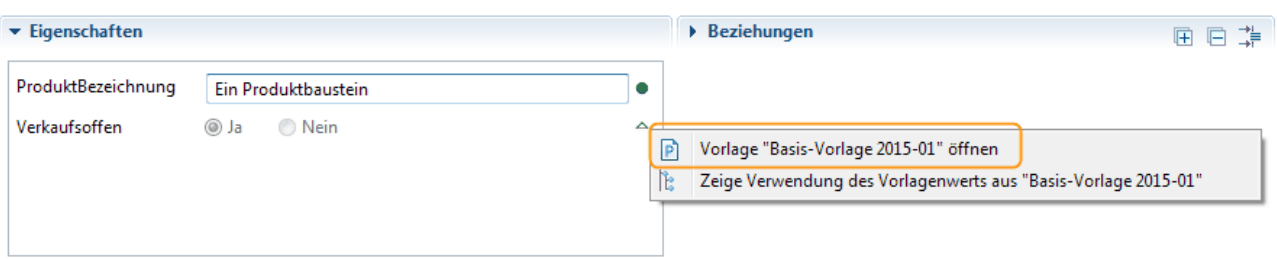

Im Reiter Einstellungen wird die Vorlage angezeigt. Hier kann eine andere Vorlage ausgewählt oder komplett entfernt werden:

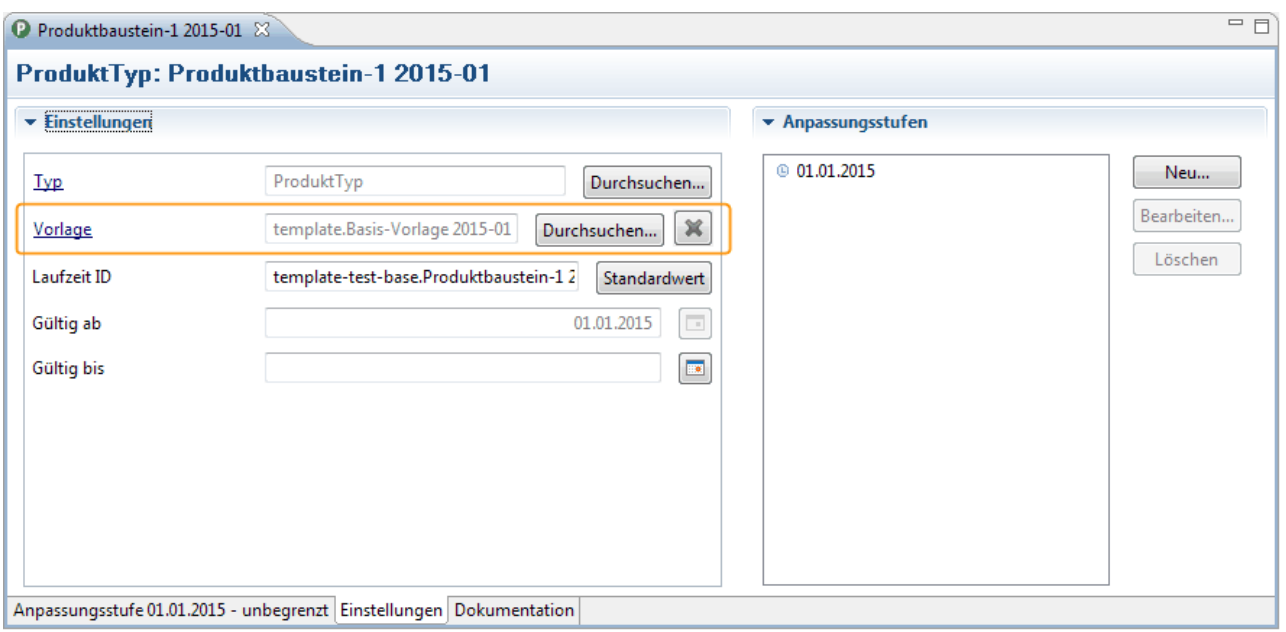

#### <span id="page-9-0"></span>Ausfiltern von übernommen Werten

Im Bausteineditor gibt es einen neuen Schalter, mit dem übernommene Werte einund ausgeblendet werden können:

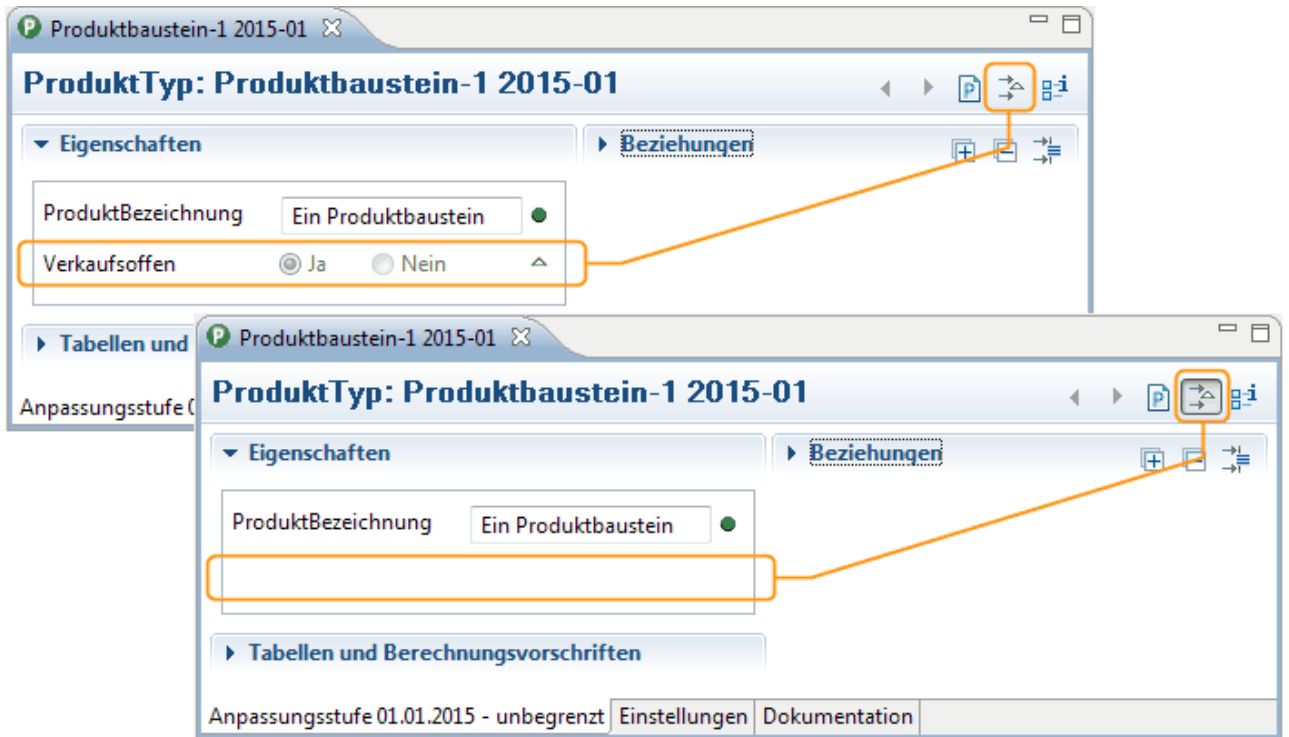

## <span id="page-9-2"></span><span id="page-9-1"></span>Weitere Einstellungen

In der .ipsproject Datei des Projekts können die Grenzwerte zum Herleiten der Vorlagen verändert werden. Diese Einstellungen haben keinen Einfluss auf

bestehende Vorlagen.

Die .ipsproject Datei findet man am besten über den Modell Explorer

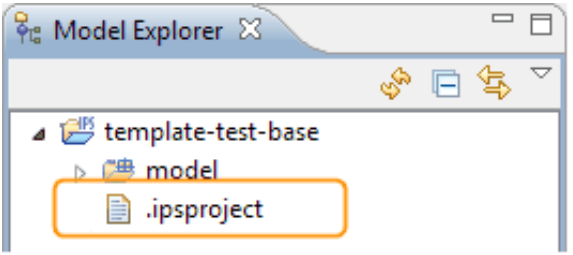

In der Datei geht man zum Abschnitt <AdditionalSettings> und findet dort die beiden Einstellungen inferredTemplateLinkThreshold für den Grenzwert für Beziehungen und inferredTemplatePropertyValueThreshold für alle anderen Eigenschaften. Die Werte sind Kommazahlen zwischen 0.0 (0% alle Vorkommnisse in die Vorlage übernehmen) und  $\boxed{1.0}$  (100% nur Eigenschaften übernehmen, die in allen Bausteinen gleich sind). Bei Werten unterhalb 50% können zwei Eigenschaften gleich oft vorkommen. In diesem Fall wird der erste Wert (nach der natürlichen Sortierung des Datentyps) verwendet.

```
<AdditionalSettings>
    ...
   <Setting name="inferredTemplateLinkThreshold" value="1.0"/>
    <Setting name="inferredTemplatePropertyValueThreshold" value="0.8"/>"
</AdditionalSettings>
```